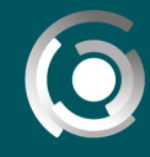

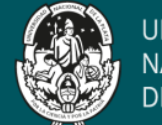

**UNIVERSIDAD NACIONAL DE LA PLATA** 

# **Transmisión en vivo**

Autor: Jose Maria Pereyra, Claudio Javier Jaime, Alejandro Hector Gonzalez Licencia Creative Comms CC By

### **Transmisión en vivo en Youtube**

Para empezar a realizar transmisiones **(streaming)** en vivo sobre esta plataforma, lo primero que debemos hacer es ingresar con una **cuenta de Gmail** (en caso de no tener, debe crearse una).

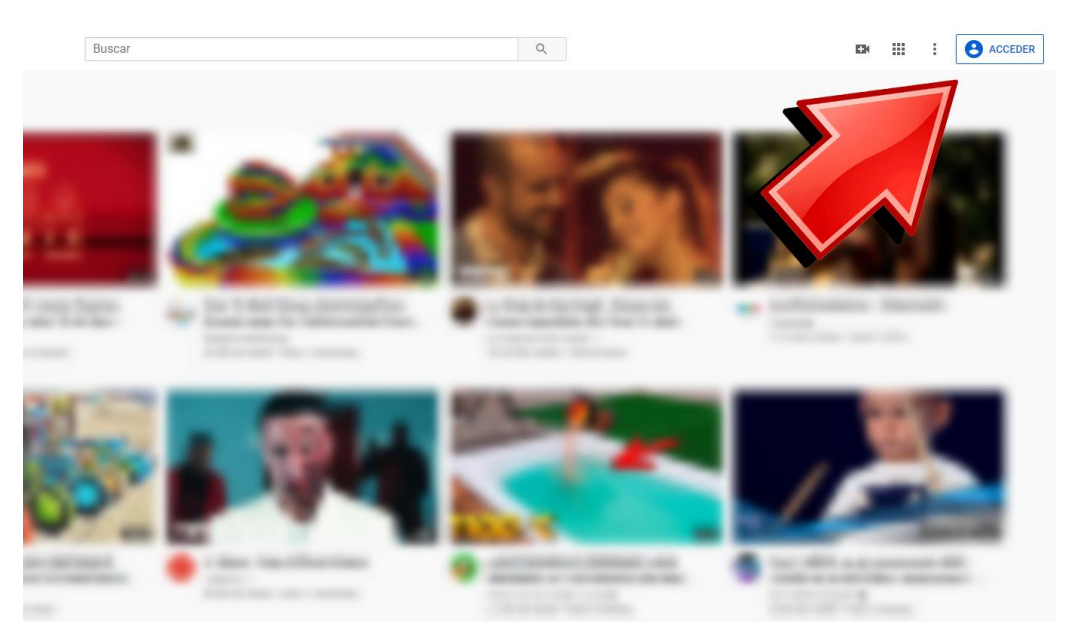

Fig 1-Acceso a Youtube

Una vez que ingresamos, accedemos a **Youtube Studio**.

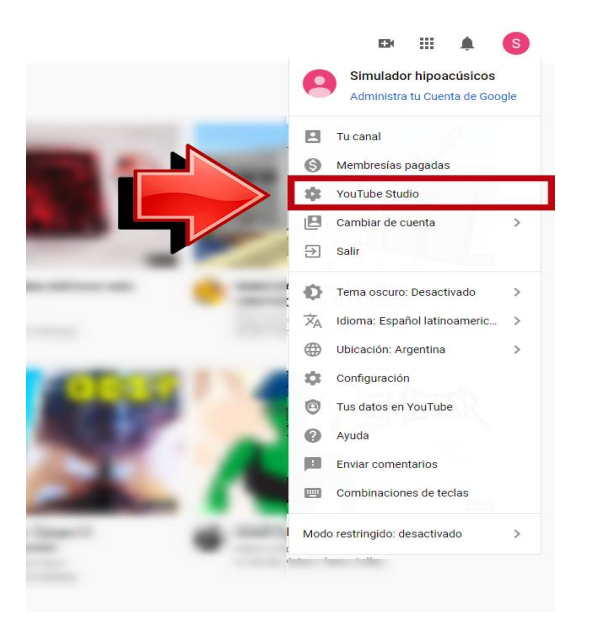

Fig-2 Acceso a Youtube Studio

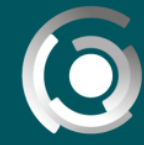

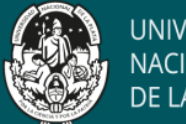

**UNIVERSIDAD NACIONAL** DE LA PLATA

Dentro de Youtube Studio podemos configurar y editar todos los aspectos de los videos subidos a nuestro canal.

Todas las transmisiones que realicemos quedarán guardadas para que luego decidamos qué hacer con ellas.

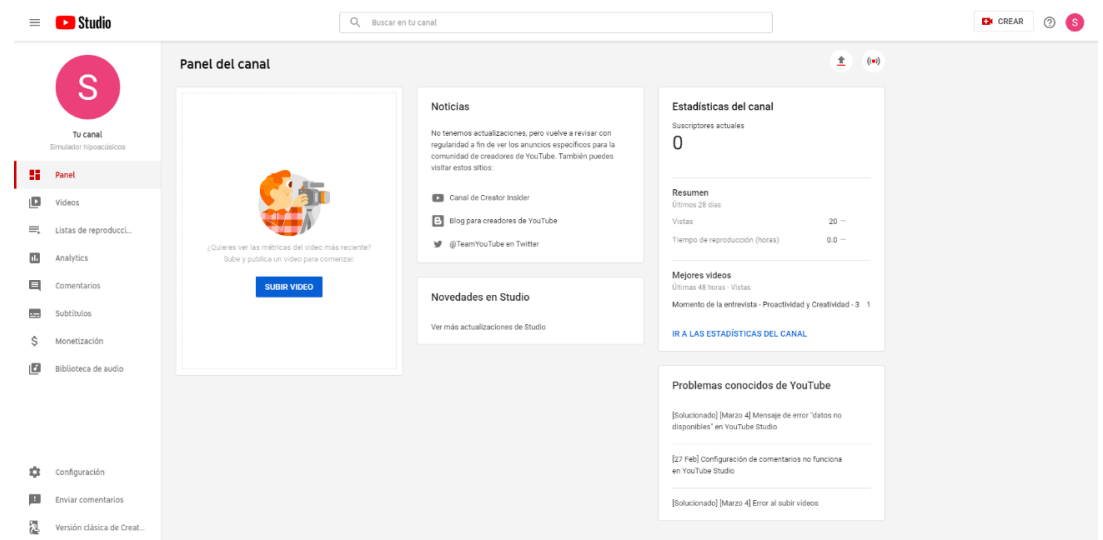

Fig 3 - Panel del canal propio

Para iniciar una transmisión en vivo, debemos dirigirnos en la parte superior derecha, donde se encuentra la opción de **"CREAR"**. A partir de acá, podemos subir un video pregrabado o iniciar un vivo.

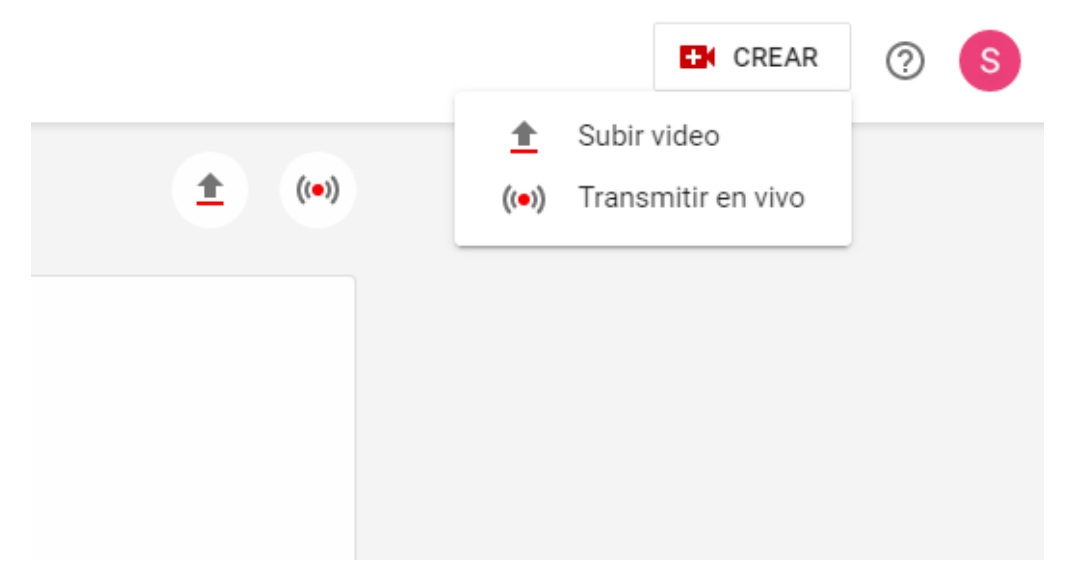

Fig 4 - Transmisión en vivo

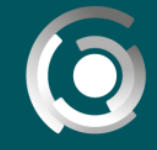

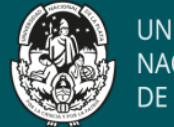

## **Importante**

*En caso de que sea nuestra primera vez realizando un directo en la plataforma, es necesario que la cuenta se valide por lo que deberemos esperar un lapso de 24hs.*

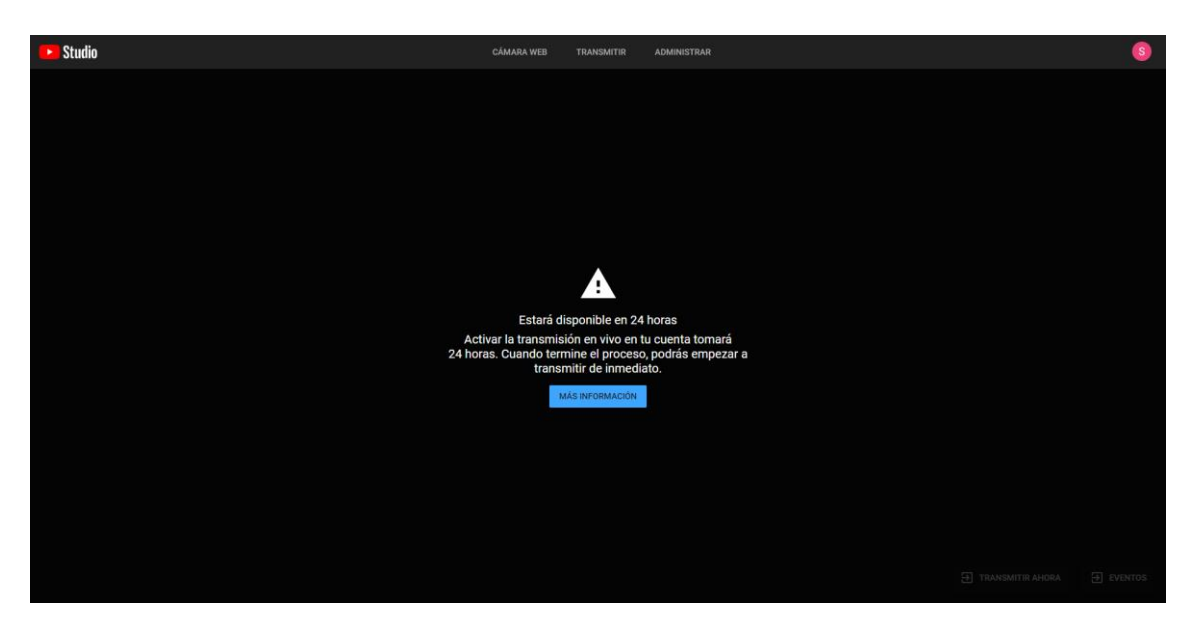

Fig 5 - Período de 24 hs. de espera

Después de validar nuestra cuenta, disponemos de dos opciones para transmitir:

 **Camara Web:** Podemos empezar un directo muy simple y limitado solo con la posibilidad de compartir la webcam y acceder a un chat.

Requisitos:

- Webcam
- Micrófono
- **Auriculares**

 **Transmitir:** Esta opción nos brinda más posibilidades a la hora de compartir recursos a los espectadores (por ejemplo, compartir la pantalla de nuestra pc)

## Requisitos:

- Webcam
- Micrófono
- **Auriculares**
- Software o hardware de codificación.

Se puede usar el que está por defecto o como software de codificación podemos recomendar Stage Ten, dentro de los tantos que existen, vemos que es la alternativa más fácil para su configuración. Más adelante hablaremos de su funcionamiento.

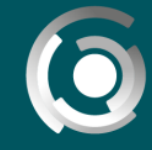

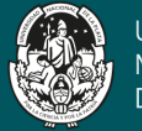

**UNIVERSIDAD NACIONAL** DE LA PLATA

#### Codificadores de software

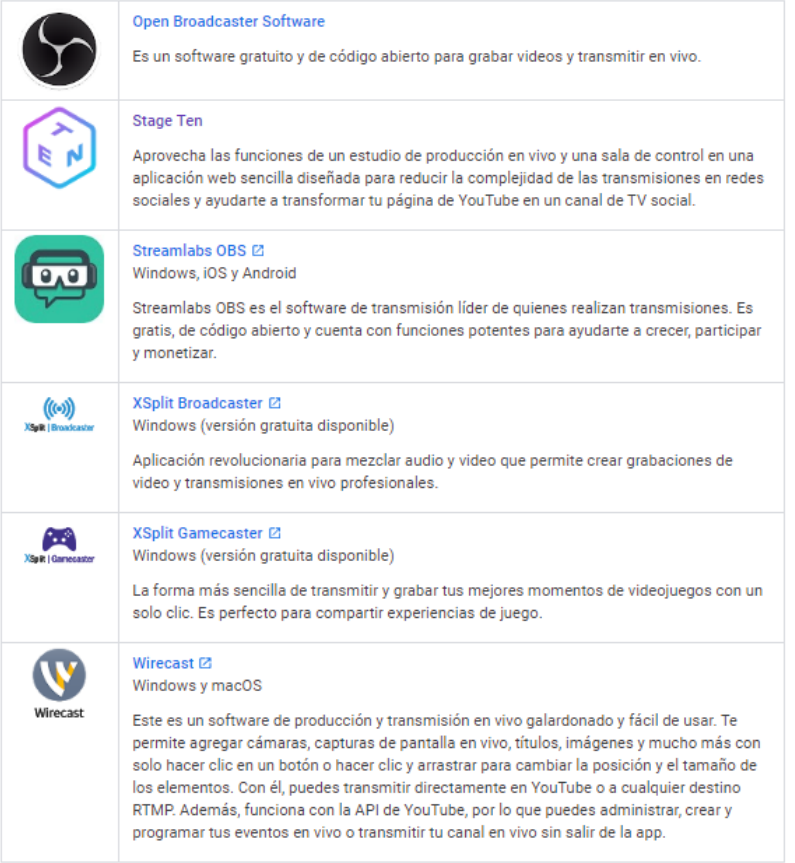

Fig 6 -Codificadores

#### **Opciones de visualización**

Más allá de la opción que elijamos para realizar streaming (cámara web o transmitir), es fundamental conocer las opciones de visualización que se presentan en ambos casos.

**Publico**: Cualquier persona puede acceder al directo.

 **No listado:** Solo aquellas personas que poseen el enlace pueden acceder al directo. Es la opción más recomendable, aunque hay que tener en cuenta que existe la posibilidad de que alguien del aula comparta el enlace y que ingresen personas ajenas a la clase.

 **Privado:** Solo el usuario de la cuenta puede acceder al directo (se deshabilita la opción de chat). Esta opción se sugiere únicamente para realizar pruebas.

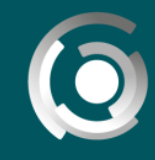

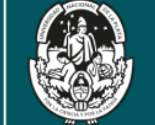

#### **Opciones de la transmisión**

En ambos casos, los campos a completar son similares (título, descripción, visibilidad, etc). La opción de webcam añade más configuraciones asociadas con la selección de la cámara y el micrófono. Esto se debe a que, en la opción de transmitir, estos aspectos se definen en el software de codificación.

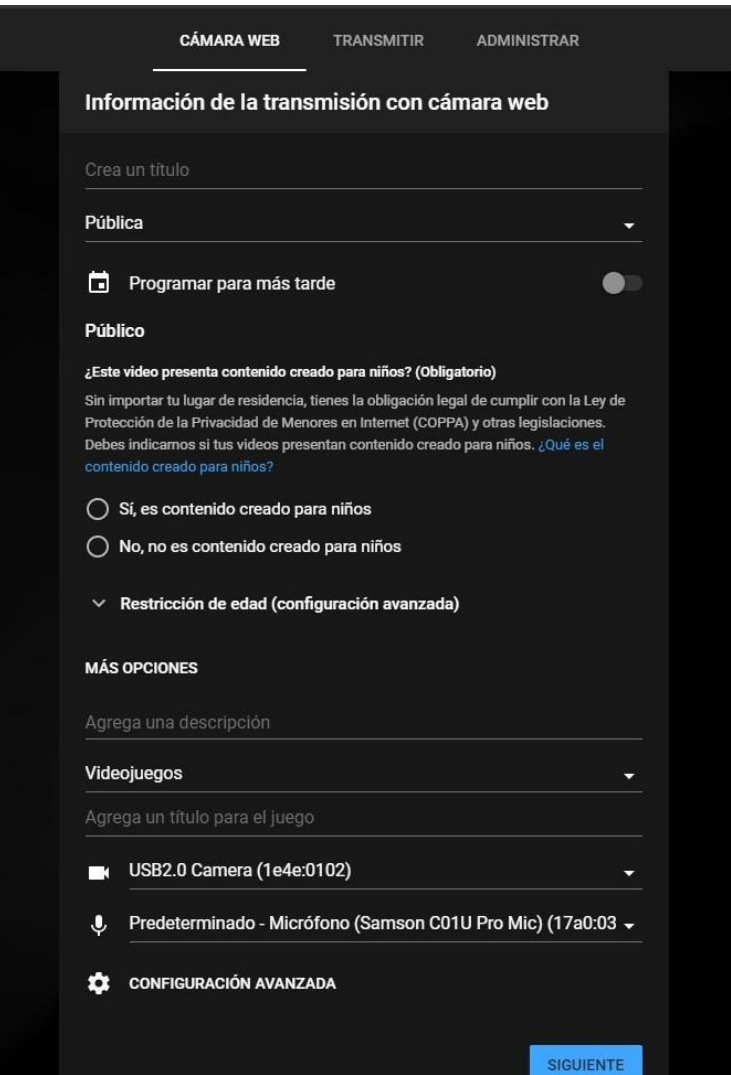

Fig 7 -Opciones de transmisión

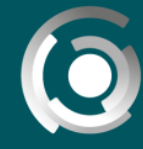

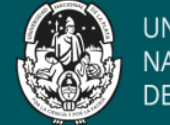

**UNIVERSIDAD NACIONAL** DE LA PLATA

Tanto en la opción de webcam como en la opción de transmitir, podremos compartir nuestra transmisión difundiendo el enlace dado por la siguiente opción:

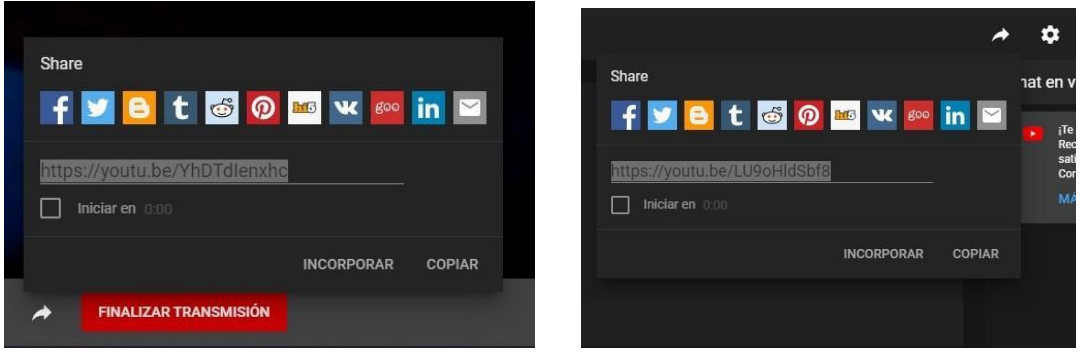

Fig 8 - Difusión del enlace de transmisión para que pueda acceder el público

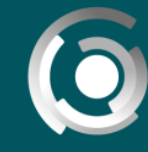

**DIRECCIÓN GENERAL** .<br>UNIVERSIDAD NACIONAL DE LA PLATA

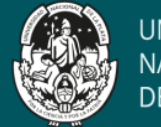

## **Avanzado**

Iniciar transmisión con software de codificación (si decide elegir uno de mejor calidad o si su computadora no dispone de uno pre-instalado)

*Con esto podrá mostrar cargar archivos para mostrar desde su computadora por ejemplo un power point o un pdf, para acompañar su transmisión.*

Debemos ingresar a la opción de transmitir y completar los campos de configuración antes mencionados.

Luego de crear la transmisión, nos aparece una ventana con ayuda para configurar la transmisión. No vamos a necesitar de los datos que nos brinda por lo que pasamos al siguiente paso dándole a **"Listo"**.

#### **Stage Ten:**

Una vez que creemos la transmisión, debemos acceder al sitio de Stage Ten y crear una cuenta **(https://app.stageten.tv/signup/)**. Para simplificar este paso, vamos crear una nueva cuenta utilizando nuestra cuenta de Gmail (la que tenemos asociada a youtube).

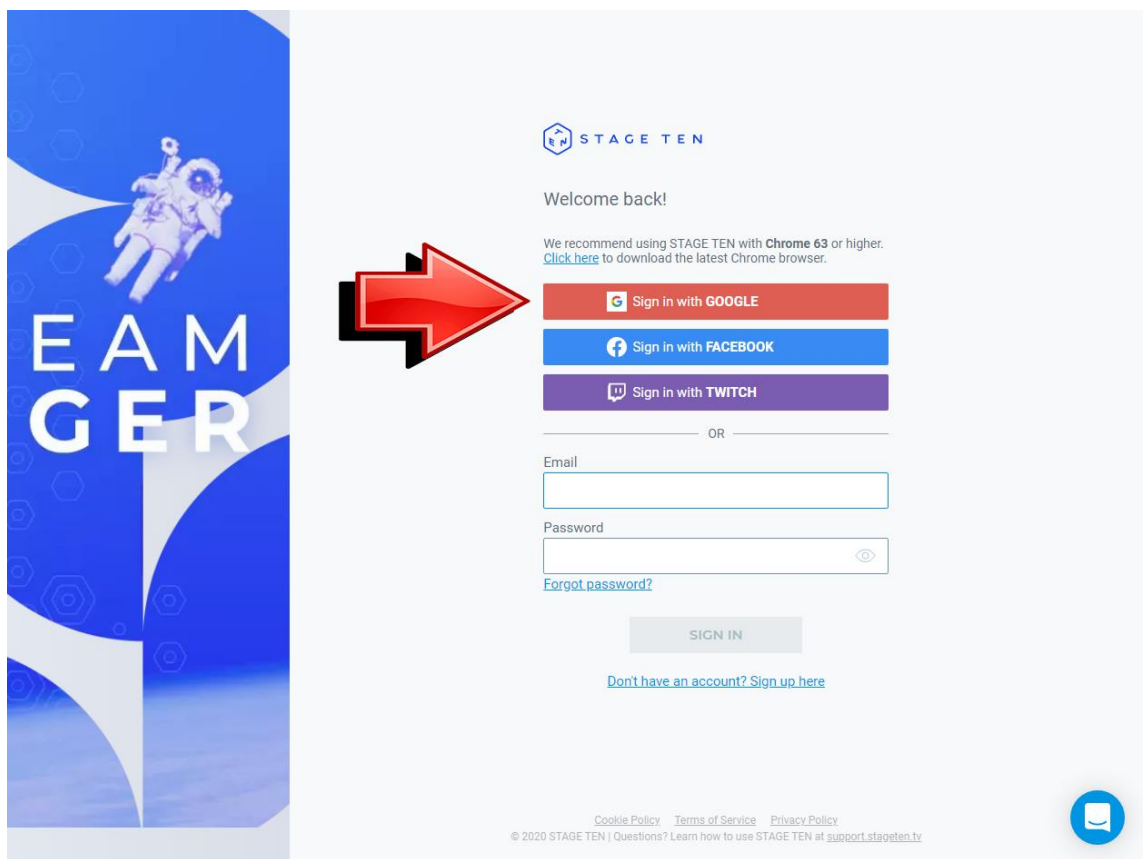

Fig 9 - **Importante:** stage ten solo es compatible en algunos navegadores. recomendación: utilizar Chrome.

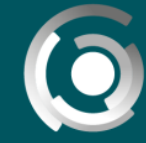

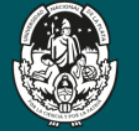

**UNIVERSIDAD NACIONAL** DE LA PLATA

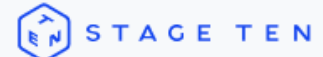

**Unsupported Browser** 

The STAGE TEN studio is not yet supported on this browser. Please logout and try again using Chrome.

Fig 10 - Debe usar Google Chrome

Una vez que creemos la cuenta, se nos presenta las siguientes opciones:

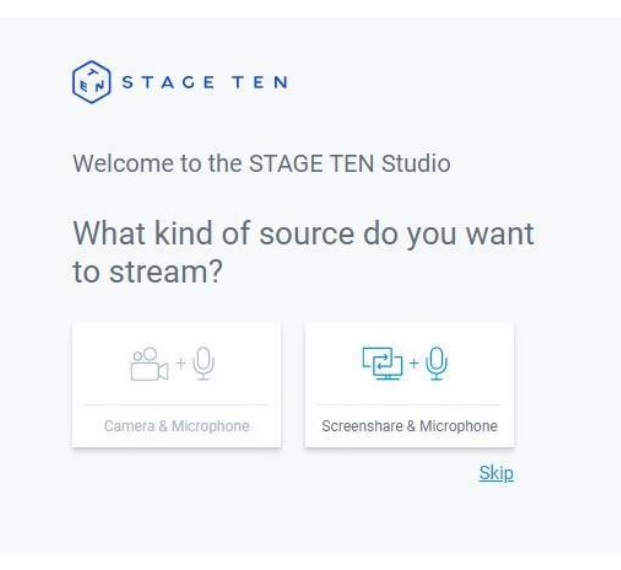

Fig11 - Saltar este paso

Nosotros vamos a saltar estas opciones **(Skip)**, y vamos a realizar las configuraciones manualmente.

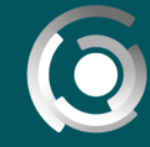

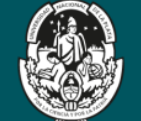

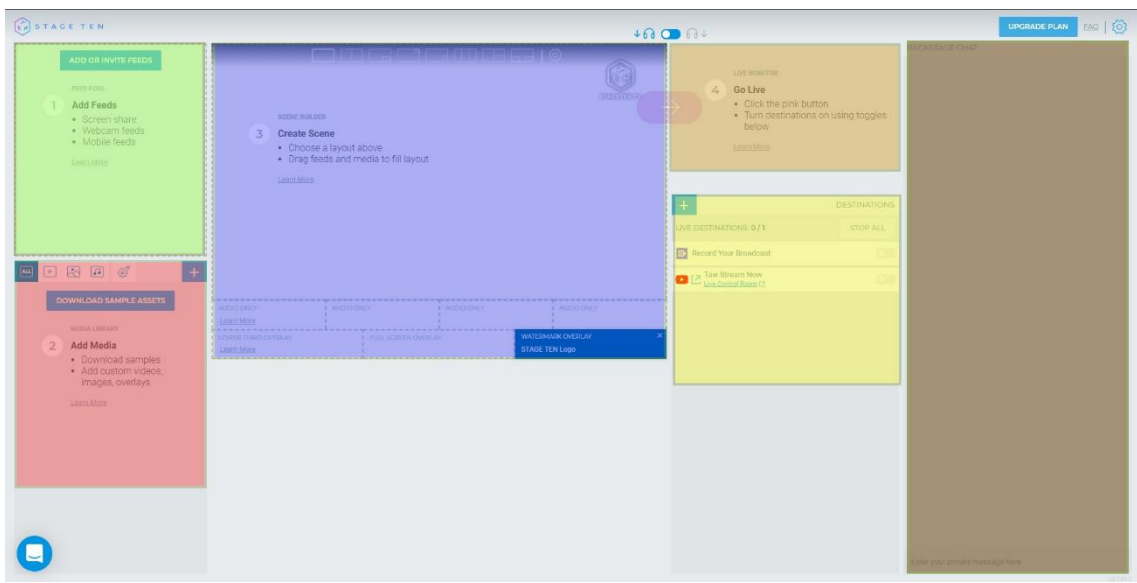

Fig 12 Áreas de la Pantalla de Stage Ten

Podemos dividir el programa en 6 secciones:

 $\checkmark$  Agregar feeds (verde): en esta sección podemos agregar a un participante mediante un link, agregar una cámara y compartir la pantalla de nuestro pc.

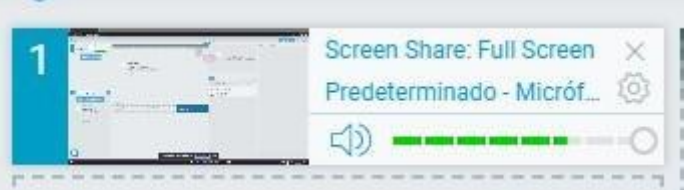

En cada feed, nos aparece el icono de una tuerca para su configuración y el icono de un altavoz para controlar el nivel de sonido.

- $\checkmark$  Agregar multimedia (rojo): Podemos descargar y utilizar los archivos propios de Stage Ten o cargar archivos de nuestra computadora.
- Crear escena (azul): La escena es lo que luego se mostrará en la transmisión. Podemos configurarla para que se divida en varias partes donde en cada una de estas se ubicará algún elemento del feed. Solo basta con arrastrar lo del feed en cada una de estas partes.

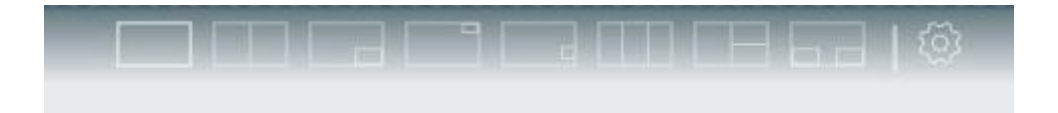

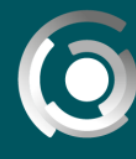

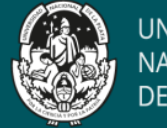

**UNIVERSIDAD NACIONAL DE LA PLATA** 

 $\checkmark$  Ir en vivo (naranja): Al presionar la flecha que se encuentra entre esta sección y la de creación de escenas (azul), iniciamos el directo y nos muestra lo que ve el espectador.

Podemos comprobar que estamos en vivo, volviendo al panel de youtube.

- $\checkmark$  Destinos (amarillo): Nos aparece los diferentes medios por los cuales podemos realizar directos con nuestra cuenta. Como ingresamos a stage ten desde la cuenta de Gmail, ya tenemos agregado como destino nuestro canal de youtube.
- $\checkmark$  Chat (marrón): Muestra los mensajes entre los participantes que se incorporaron a la sección de feed (azul).